## **Show My Homework**

Show My Homework is entirely web based so should be equally accessible whether at home or at school.

Show My Homework (SMHW) for Furze Platt Senior School is linked to students' school FP Online (Google) logon details. The password is also, now, synchronised with the student's computer password.

Students can access SMHW either by going directly to the website - <u>www.showmyhomework.co.uk/login</u> or via the school website by logging in to FP Online and then clicking the SMHW link.

In both cases the student will be presented with the SMHW login screen. The student should **ignore the top login fields** and instead click on the "Sign in with Google" button.

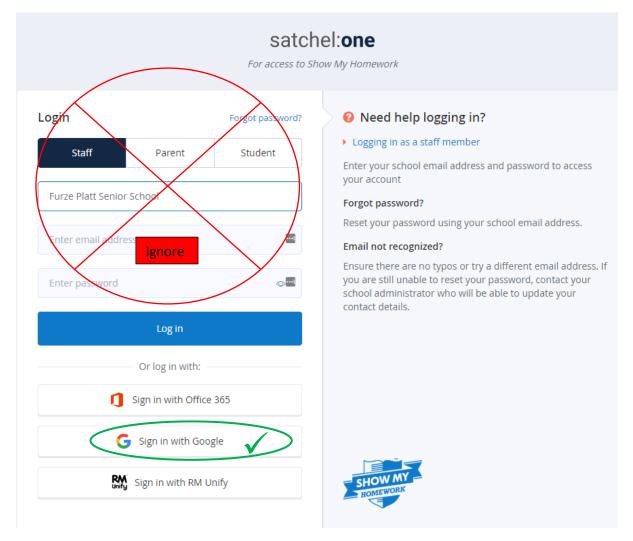

If the student has arrived at this screen via FP Online they will be taken straight into SMHW, otherwise they will need to put in their school login credentials. This typically takes the format of last name and first initial, and "@furzeplatt.com" (e.g. **smithj@furzeplatt.com**) but the student should already know this and can ask their tutor for help if they are not sure of their username and password.

| ×   | - 🗆                             | -            | le Chrome          | ogle accounts - Goog                      | G Sign in – G                     |  |
|-----|---------------------------------|--------------|--------------------|-------------------------------------------|-----------------------------------|--|
| d=2 | ifier?client_i                  | uth/identifi | ogle.com/signin/oa | https://accounts.go                       | Secure                            |  |
|     |                                 |              |                    | with Google                               | G Sign in                         |  |
|     |                                 |              |                    |                                           |                                   |  |
|     |                                 |              | Sign in            |                                           |                                   |  |
|     | to continue to Show My Homework |              |                    |                                           |                                   |  |
|     |                                 |              |                    |                                           |                                   |  |
|     |                                 |              |                    | ohone                                     | Email or                          |  |
|     |                                 |              |                    |                                           |                                   |  |
|     |                                 |              |                    | email?                                    | Forgot                            |  |
|     |                                 | _            |                    |                                           |                                   |  |
|     | Next                            |              |                    | account                                   | Create                            |  |
|     |                                 |              |                    |                                           |                                   |  |
|     |                                 |              |                    |                                           |                                   |  |
|     |                                 |              |                    |                                           |                                   |  |
| b.  | cy Terms                        | Privacy      | Help               | Inited Kingdom) 🔻                         | English (                         |  |
|     |                                 |              | to Show My Hor     | to continue<br>phone<br>email?<br>account | Email or<br> <br>Forgot<br>Create |  |

Then click next and enter their password. This is the same password as the student uses for logging on to school computers, FP Online and Outlook.

That's all there is to it.